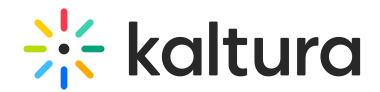

## Saving and Viewing Your Kaltura Interactive Video Project

Last Modified on 05/20/2021 1:03 pm IDT

## **Saving Your Project**

After you complete building your project within the Composer, click "Save Project" in the lower-left corner of the screen to save your project in Kaltura MediaSpace™.

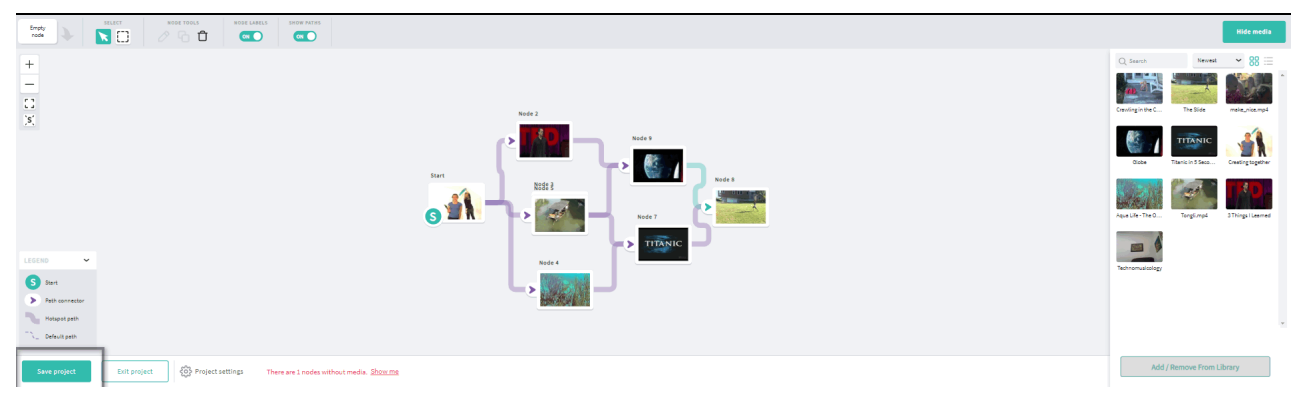

## **Viewing Your Project**

To view the project you built as an interactive experience

- 1. Navigate from the Kaltura Interactive Video Map/Composer to the User menu.
- 2. Select My Media and filter the media to display Interactive Videos. The list of the interactive videos in your Kaltura account is displayed.
- 3. Click on the thumbnail image or the name of the interactive project. The Media Entry page is displayed. The experience will automatically begin to playback.

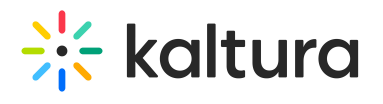

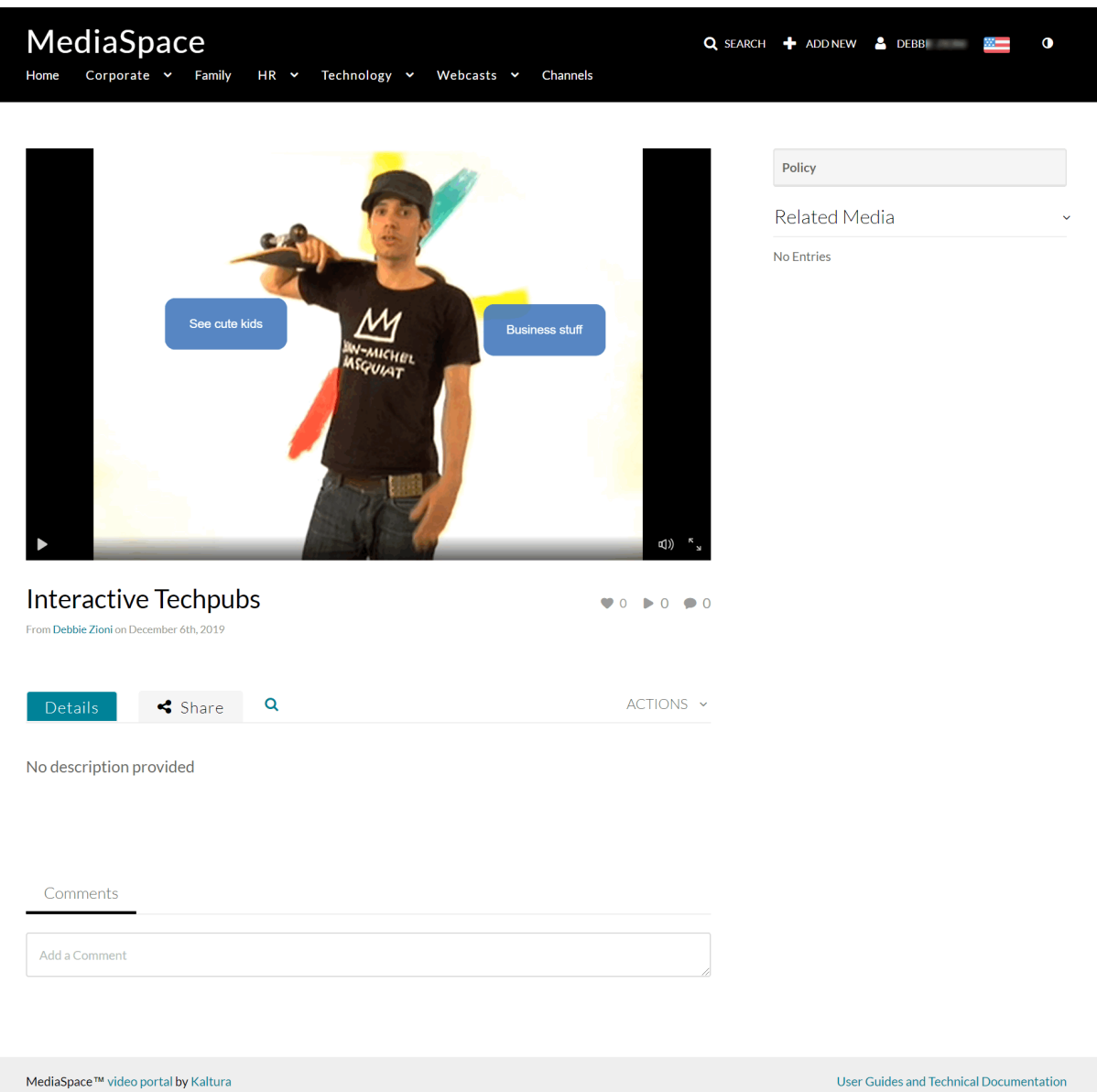

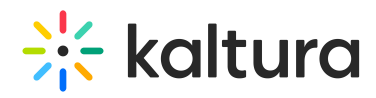

Copyright ©️ 2024 Kaltura Inc. All Rights Reserved. Designated trademarks and brands are the property of their respective owners. Use of this document constitutes acceptance of the Kaltura Terms of Use and Privacy Policy.